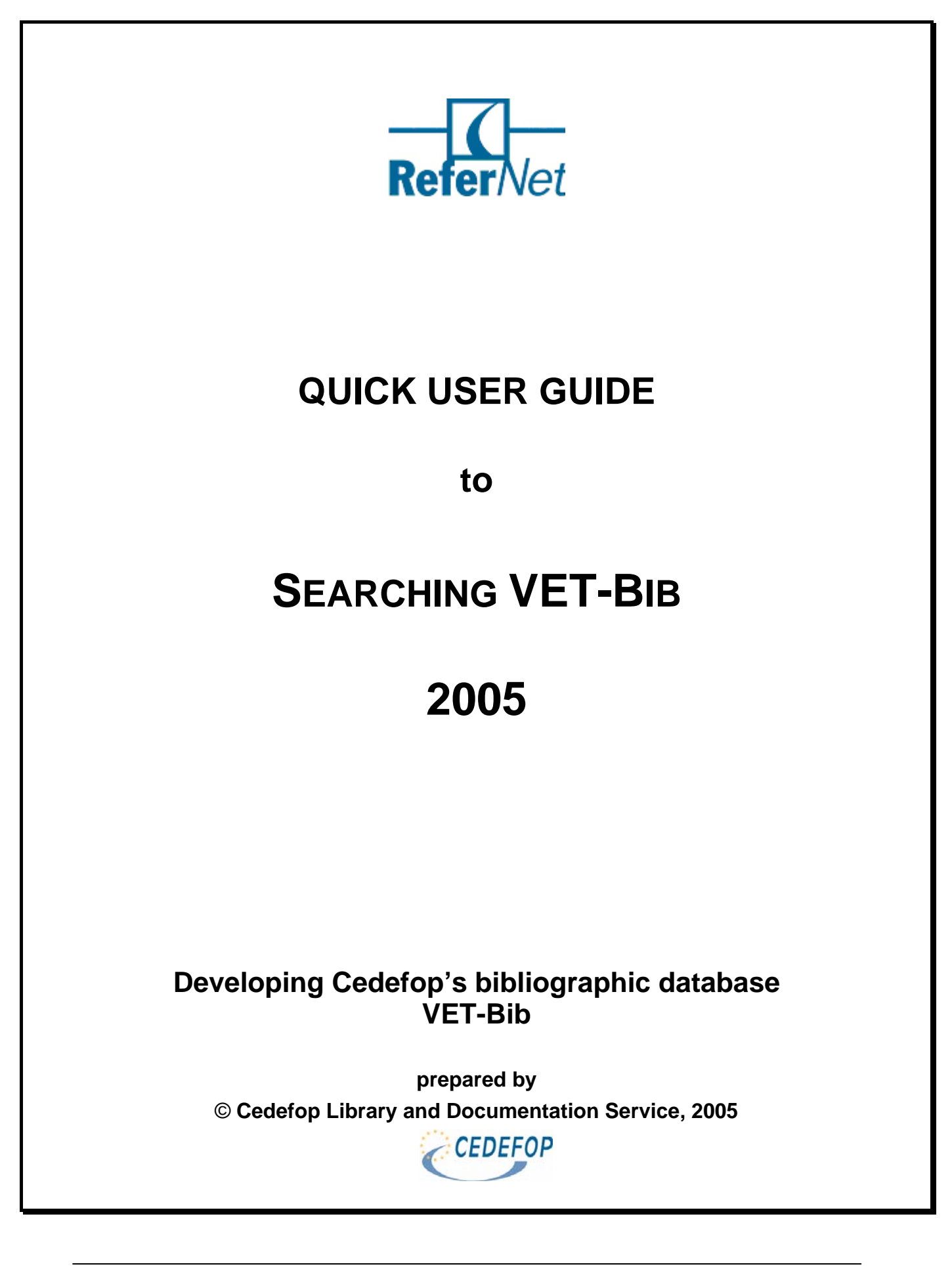

![](_page_2_Picture_229.jpeg)

## <span id="page-4-0"></span>**Introduction**

Each ReferNet national consortium contributes to the development and maintenance of Cedefop's bibliographical database VET-Bib.

Currently VET-Bib contains around 50.000 references related to the field of vocational education and training at European Union, international and national levels. Every month around 400 new entries from all over Europe are added to this database. Therefore VET-Bib is a unique and fast growing database. It provides relevant and up-to-date sources and documents.

This user guide explains the search functionalities of VET-Bib in a concise and simple way and should enable you to conduct your own searches.

With this user guide we would like to promote the result of our cooperation, namely VET-Bib. We hope that VET-Bib will become a relevant tool for all your future VET bibliographic searches.

# **1. Access to VET-Bib**

![](_page_4_Picture_7.jpeg)

**1. Direct access** 

[http://libserver.cedefop.eu.int/](http://libserver.cedefop.eu.int/F)

### **2. Access through ReferNet ExtraNet**

=> you will find the direct link on the first page, lower corner, left hand side

[http://livelink/livelink/livelink.exe/fetch/2000/199537/customview.html?func=ll&objId=199537&objAction](http://livelink/livelink/livelink.exe/fetch/2000/199537/customview.html?func=ll&objId=199537&objAction=browse&sort=name) [=browse&sort=name](http://livelink/livelink/livelink.exe/fetch/2000/199537/customview.html?func=ll&objId=199537&objAction=browse&sort=name)

#### **3. Access through Cedefop website**

=> Library => Information Services

http://www.cedefop.eu.int/library.asp#3

#### **4. Access through ETV trainingvillage**

=> Library => Databases => VET-Bib

[http://www.trainingvillage.gr/etv/Information\\_resources/Library/databases.asp](http://www.trainingvillage.gr/etv/Information_resources/Library/databases.asp)

#### **Please remember!**

Registration to ETV is not required to access VET-Bib. Please feel free to link directly to VET-Bib and/or inform other interested users about its existence.

For linking purposes use the direct link: [http://libserver.cedefop.eu.int/](http://libserver.cedefop.eu.int/F)

### <span id="page-5-0"></span>**1.1. AVAILABLE DATABASES**

This option lets you choose between the available databases

![](_page_5_Picture_3.jpeg)

**VET-Bib** Bibliographical Database (incl. VET-eLib and VET-iR) **VET-eLib** Digital Library of key documents from the EU (subset of VET-Bib) **VET-IR** Internet Resources (subset of VET-Bib)

#### **Please remember!**

All records are included in VET-Bib. VET-eLib and VET-IR are displaying only a subset of VET-Bib. It is generally recommended to search in VET-Bib.

## **2. Search VET-Bib**

### **2.1. GENERAL SEARCH HINTS**

In addition to the Search Hints at the bottom of each Search screen, following are additional rules for all types of searches. The system is not case sensitive, so you can enter lower or upper case letters for the same result.

### *2.1.1. Boolean operators*

You may use the Boolean operators **AND** and **OR** in your search string. If no Boolean operator is used, AND is assumed.

> "(youth OR young) AND training" retrieves all records having youth or young in them, together with the word training.

Use **OR** to find matches for various Years.

"2001 OR 2002 OR 2003".

Use the ISO code abbreviation for **Language** together with the Boolean operators.

"EN OR FR OR DE OR ES OR EL" will retrieve documents published in English or French or German or Spanish or Greek.

## <span id="page-6-0"></span>*2.1.2. Symbols and how to use them*

The **? character** or **\* character** (asterisk) may be placed at the left, right or middle of a portion of a word, but it can never be used more than once in a text string.

The **# symbol** can be used to find varient spellings in cases where one version of the word has one more chararacter than another version.

lab#r will find both "labour" and "labor"

The **! character** can be used to find variant spellings in cases where a single character may vary.

The **! character**, followed by a number, may be placed between two words to indicate that you want the words to appear within a particular distance from each other, and in the same order in which you type the words.

## wom!n will retrieve both "woman" and "women" organi!ation will find both "organisation" and "organization". recognition !2 diplomas will retrieve "Recognition of diplomas" but not "diploma recognition"

The **% symbol**, followed by a number, may be placed between two words to indicate that you want the words to appear within a particular distance from each other, and you don't care what order the words appear in.

```
vocational %4 training will retrieve "vocational training" , 
"vocational education and training". 
"social %2 worker" will retrieve "social services worker" and 
"social worker"
```
### *2.1.3. Truncation*

Use the **Truncation \*** character to find matches that contain portions of words. The \* character may also be used to find variant spellings.

> *"learn\*"* will retrieve learning and learner *"\*mobility"* will retrieve student mobility, geographical mobility, occupational mobility, social mobility, etc. *"organi\*ational"* will find both the American *spelling*  organizational and the British spelling organisational.

Use the **\*** or **?** character to find matches that contain the same starting string.

*"200\*"* will retrieve all documents published between 2000 and 2009.

## <span id="page-7-0"></span>*2.1.4. Word Adjacency*

![](_page_7_Picture_94.jpeg)

Select YES to search for phrases: the key words will only be retrieved where they occur next to each other and in the order you typed them.

You can type in the phrase *"training programme"* and the system will understand that you want only records that have the word "training" NEXT to the word "programme".

## **2.2. BASIC SEARCH**

![](_page_7_Picture_95.jpeg)

Basic search allows you to select one field and search within this field:

![](_page_7_Picture_96.jpeg)

### **2.3. ADVANCED SEARCH**

![](_page_7_Picture_97.jpeg)

Advanced search allows you to find records by entering keywords or phrases from various fields simultaneously

![](_page_7_Picture_98.jpeg)

<span id="page-8-0"></span>![](_page_8_Picture_166.jpeg)

### *2.3.1. Limit search*

![](_page_8_Picture_167.jpeg)

![](_page_8_Picture_168.jpeg)

### **2.4. CCL SEARCH COMMON COMMAND LANGUAGE**

![](_page_8_Picture_169.jpeg)

The Common Command Language is a type of advanced search used mostly by librarians where abbreviations are used for each field.

Boolean Operators are used to combine the various search terms.

## *2.4.1. Headings Indexes*

CNR : Eur-OP Cat. Number CEN : CED Number LNG : DocLanguage AUT : Authors CSR : Corporate Source MET : Meeting name TIT : Titles PPL : Publisher Place PUB : Publisher ADD : Availability

JPL : Journal Place FREQ : Frequency (Serials) JTI : Journal/Series Name JNR : Journal/Series Nr. DTY : Document Type MDE : Descriptors DESE : Descriptor English DGEO : Geographic Term UT : Candidate Descriptor FRM : Genre/Form

MPL : Meeting Place HIT : Host Item URL : URL ULN : URL Note REF : Reference Flag SLC : Location (bibrec) SLO : Location (items) STT : Item Status MTY : Item Mat. Type LSB : Item Sub-Library

## <span id="page-9-0"></span>*2.4.2. Words Indexes*

WRD : Words WYR : Year WLN : Language WLB : Language Abstract WAU : Author WCO : Corporate Source WMT : Meeting WTI: Title

WPB : Publisher WJR : Journal/Series WDT : Document Type WDE : Descriptor WMD : Main Descriptor WGT : Geographical Term WUT : Candidate Descriptor WFR : Genre/Form

WUL : Web Address WMM : Mime Type WRF : Reference Flag WLD : Date of Upload WSL : Shelf Location WFT : Bibliographical Level

# **3. Browse VET-Bib**

![](_page_9_Picture_6.jpeg)

The function **Browse** allows you to scroll through any one of the alphabetical indexes. Choose the index you would like to browse through, enter the text from which you would like to start browsing. This text will appear at the top of a scrollable list. Browsable indexes are: author, corporate source, title, main descriptor, all descriptors, etc. We recommend to use **Browse** when you are not sure how the author is entered, or the descriptor, or the language or the country, etc.

The Browse List displays an alphabetical list of

entries, with the number of records for each entry. Click on an underlined entry to see the associated records for the entry.

> Entering "training" will give you an alphabetical list starting from "training". You will then be able to scroll down to entries such as "training market" and "training needs".

### **3.1. BROWSE TIPS**

![](_page_9_Picture_190.jpeg)

### <span id="page-10-0"></span>**3.2. HOW TO GO TO A BROWSE LIST**

- $\triangleright$  By using the Browse function and choosing an Index to browse. After typing in the text that you want to appear at the top of the list, the Browse List will be displayed.
- $\triangleright$  By using the Search function. When viewing a record, you may click on an underlined tag and receive a Browse List of entries for the tag. For example, if you click on the Author tag, you will receive an alphabetical list of authors, with the current author at the top of the list.
- $\triangleright$  While viewing a list of cross-references. Clicking on an underlined tag will present a Browse List. For example, clicking on the Heading tag will present an alphabetical list of entries with the current heading at the top of the list.

### **4. View a search result**

### **4.1. FULL VIEW OF RECORD**

![](_page_10_Picture_7.jpeg)

In the **Full View**, you have the option to see the record in a variety of formats

![](_page_10_Picture_145.jpeg)

The Full View has links that allow you to jump to: a Browse List or to other similar records, e.g. other records that share the same descriptor, document type, or geographical term.

## <span id="page-11-0"></span>**4.2. LIST OF RECORDS**

A List of Records is displayed as a result of a Search or from a Browse List by clicking on an underlined entry. You can also choose a previous List of Records by selecting Search History.

A List of Records may be viewed in a variety of formats. You can work on the **"whole set"** or in **"selected records"**. By clicking in the empty boxes,, you can select some of the records or **"select all"** of **"deselect"** and afterwards click **"View selected".** 

The default format is set using the Options/Display function. No matter which option you set as the default, you will always be able to see the Full View of the record by clicking on an underlined record number in a List of Records.

You can sort your search result by clicking in one of the following: "Author/Year" "Year/Author" "Author/Title" "Year/title" "Title/Year".

Various actions may be performed on a List of Records, such as filtering, mailing and saving the list.

![](_page_11_Picture_110.jpeg)

## **4.3. SEARCH HISTORY**

![](_page_11_Picture_111.jpeg)

Tick the box(es) to select set(s) of results from previous search(es), and then use the **View, Delete** or **Cross** options.

![](_page_11_Picture_112.jpeg)

- ¾ Use **View** to see results of a previous search;
- ¾ Use **Delete** to delete a search set from the list;
- ¾ Use **Cross** after selecting two set and in order to refine the search result and then select the logical operation available. With the cross function it is possible to modify a set by using an additional search term, or you can narrow or widen your search by using this functionality.

# <span id="page-12-0"></span>**5. Refine a search result**

![](_page_12_Picture_141.jpeg)

### **5.1. REFINE BY LANGUAGE**

You may modify your search by applying another search term to the set. First choose the Boolean operator and second, the field of search and the new term. e.g. **"language"** *en or es* 

#### **Language appreviations: ISO 639 code:**

![](_page_12_Picture_142.jpeg)

### **5.2. REFINING USING A FILTER**

You can obtain a subset of your search result by filtering in predefined options such as: **"Document type"** or **"language",** or defining your filter options through "Range of data" "Text" "Year" "Created after date".

![](_page_12_Picture_143.jpeg)

<span id="page-13-0"></span>![](_page_13_Picture_92.jpeg)

## **6. Save/Mail a search result**

- $\triangleright$  Perform your search
- ¾ Press **select all** if you want to save your complete search result or select relevant bibliographical references by ticking the related boxes and press **add to basket**

![](_page_13_Picture_93.jpeg)

¾ **E-Mail or Save** your results following the guidelines which are also visible on your screen:

You have 2 options:

- $\triangleright$  send the selected records by e-mail (by entering an e-mail address), or
- $\triangleright$  save the selected records locally on your PC (by leaving the e-mail blank)

The records will be formatted according to your choice. Please, note the following:

**Save**: Provide a filename with an extension (e.g. RTF, DOC, etc.) that allows you to automatically open the correct viewer (e.g. Microsoft Word). When opening the file, make sure that you chose a Unicode font (UTF-8) to properly view the data.

**Mail**: When opening the e-mail message containing the set of records received, make sure you change the encoding of the e-mail message to Unicode (UTF-8).

<span id="page-14-0"></span>![](_page_14_Picture_45.jpeg)

**Please remember:** Currently it is not secure to use the basket functionalities. You might loose your search result. Therefore please use option "Select all" and "Mail/Save".

 $\triangleright$  Receive the research results in your E-Mail account or save as a document

![](_page_14_Picture_46.jpeg)

# **7. Other functionalities**

### **7.1. FEEDBACK**

This option lets you send your comments to the developers of the system. Your constructive feedback is greatly appreciated.

![](_page_14_Picture_47.jpeg)

### <span id="page-15-0"></span>**7.2. HELP**

The Help appears in a separate browser window. If the Database window is not visible, you may minimize the Help window or close the Help window completely.

### **7.3. PREFERENCES**

This option lets you set preferences for the display of information on your screen. For example, you can determine the language of the interface and the language of the thesaurus terms shown to you. You can also set the order in which records are sorted and you can determine the format in which records are presented. Your preferences for printing and sending mail are also set here.

## **8. Output and dissemination**

The bibliographical descriptions gathered in Cedefop's bibliographical database VET-Bib available online is used by a target audience all over Europe.

Cedefop and its library and documentation service uses VET-Bib to produce the following output:

- $\triangleright$  to compile thematic bibliographies for Cedefop's stakeholders
- ¾ to create thematic online bibliographies "**Profiles**":
	- Librarian and Information Personnel
		- Lifelong Learning
	- Quality in Vocational Education and Training
	- Early identification of skill needs
	- eLearning
	- VET & Enlargement : comparative studies
	- VET & Sectoral Qualifications
	- eKnowVet profile [under construction]
	- Maastricht profile [under construction]

#### All profiles are available under : [http://www.trainingvillage.gr/etv/Information\\_resources/Library/profiles.asp](http://www.trainingvillage.gr/etv/Information_resources/Library/profiles.asp)

### ¾ to produce the semi-annual publication "**Lifelong learning bibliography: a VET perspective**":

Latest issue available under: [http://www2.trainingvillage.gr/etv/publication/download/panorama/6012\\_en.pdf](http://www2.trainingvillage.gr/etv/publication/download/panorama/6012_en.pdf)

- ¾ to inform about new acquired publications with the monthly "**new acquisitions list**": [http://www.trainingvillage.gr/etv/News/Aquisition\\_Search.asp](http://www.trainingvillage.gr/etv/News/Aquisition_Search.asp)  to subscribe to this list, please send email to [ire@cedefop.eu.int](mailto:ire@cedefop.eu.int)
- ¾ to provide data for the bibliographic section in "**Cedefop Info**" and "**European Journal of Vocational Training**"